1) Open the below URL in your system browser:

<https://flame.tscti.com/>

2) User Portal will open. Please use your domain credentials to login.

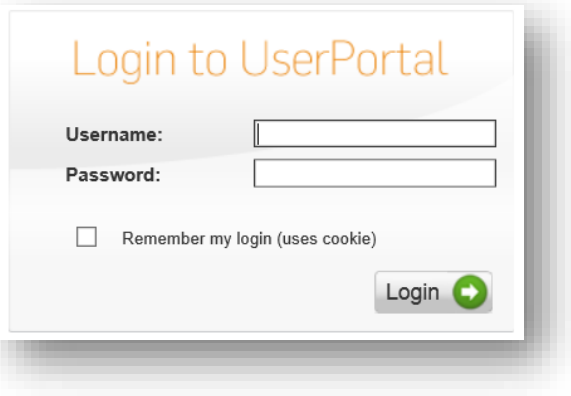

3) Once logged on, you will see below options. Navigate to "**Remote Access**" and click on the first download option refer the highlighted option.

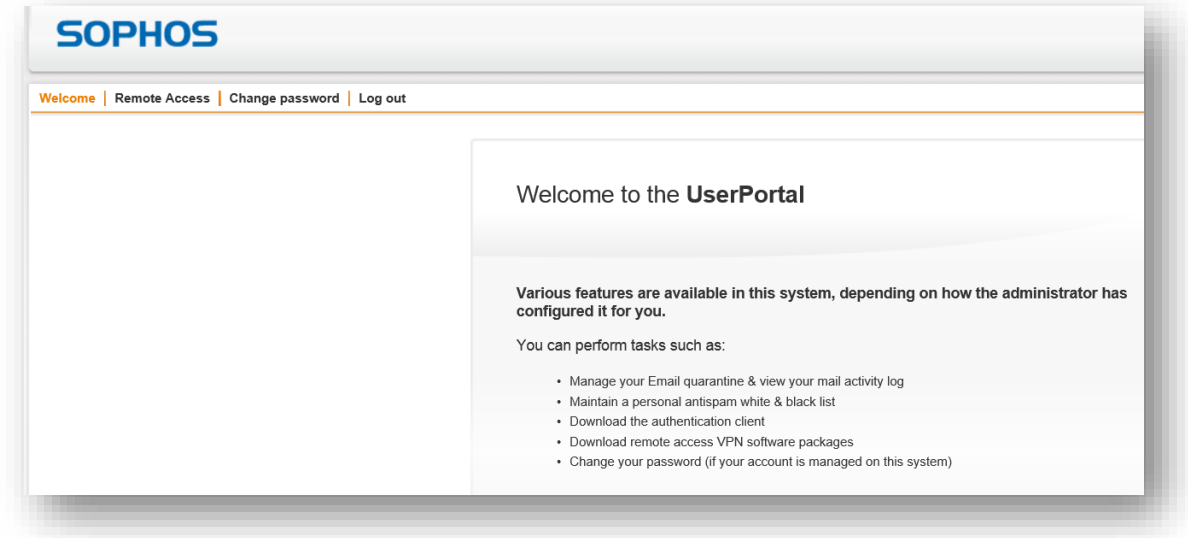

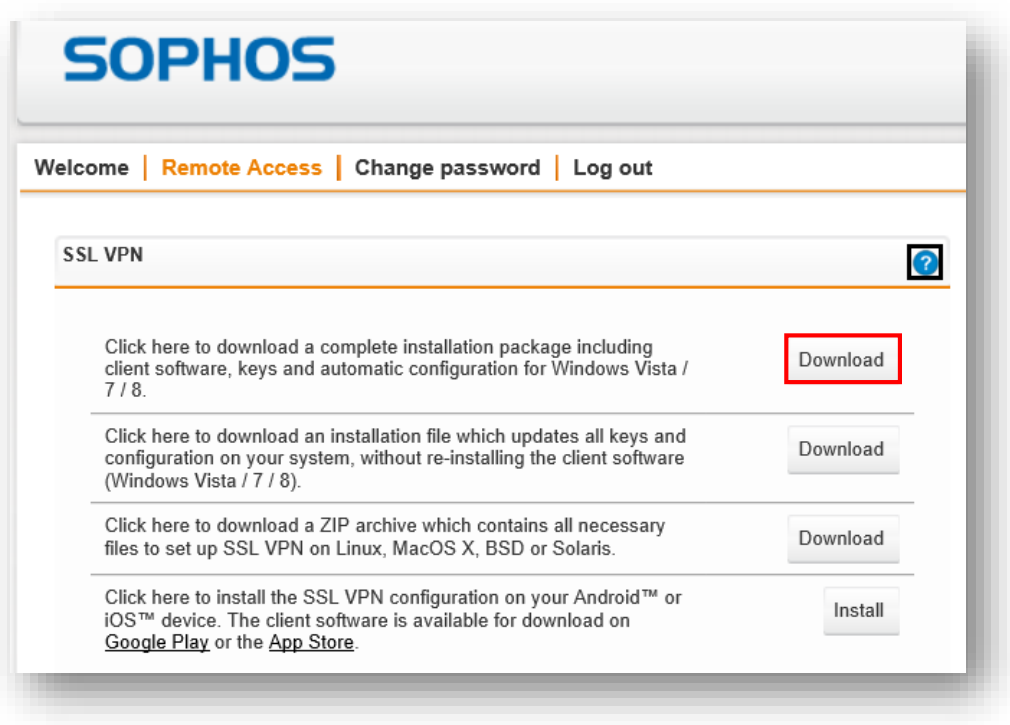

- 4) Clicking on button will download some package. Once done, double click the package or setup file. Installation wizard should start up.
- 5) Click "**Next**" to Proceed

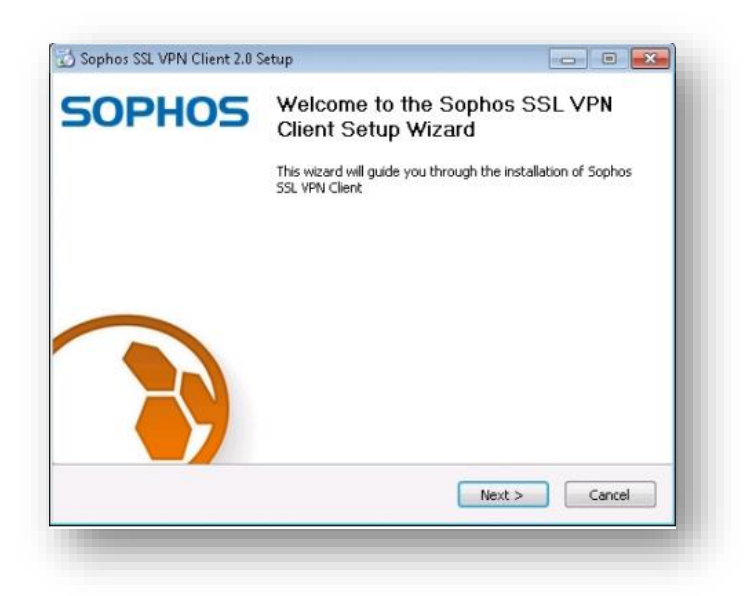

6) Accept the software license agreement. If you agree to the terms of the license, click I Agree.

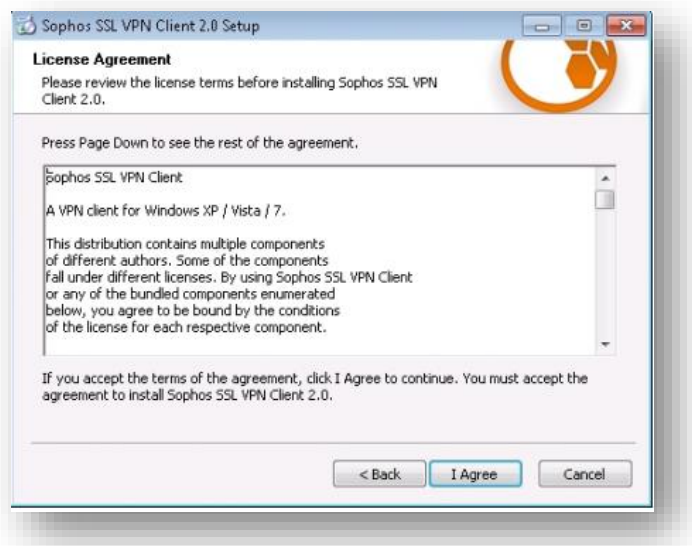

7) Follow the steps mentioned in the screenshots

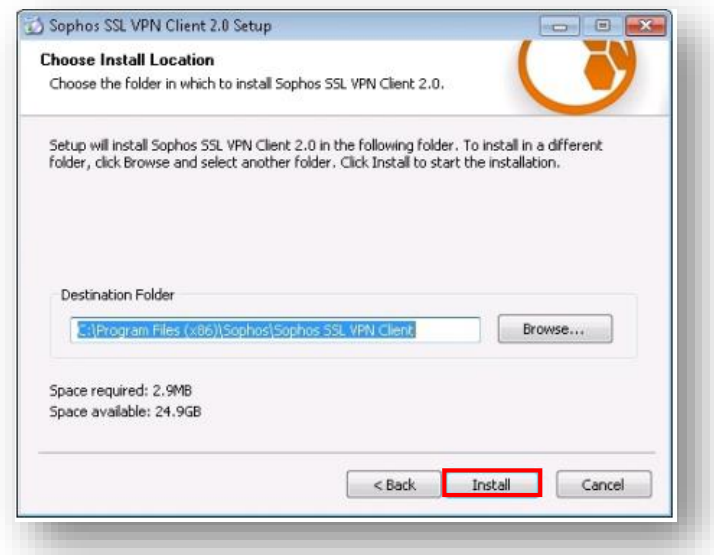

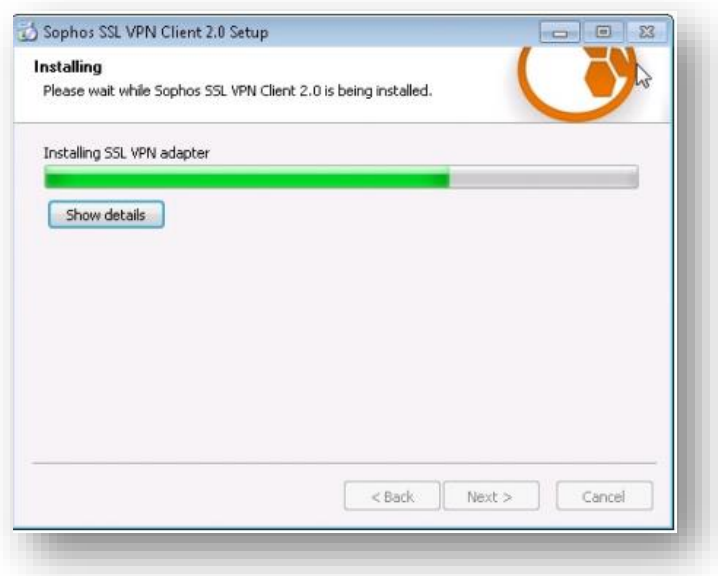

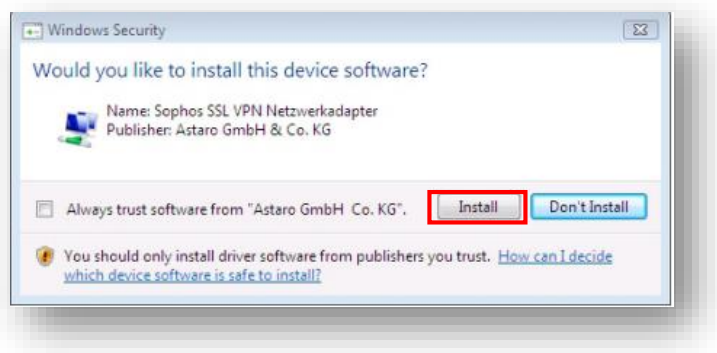

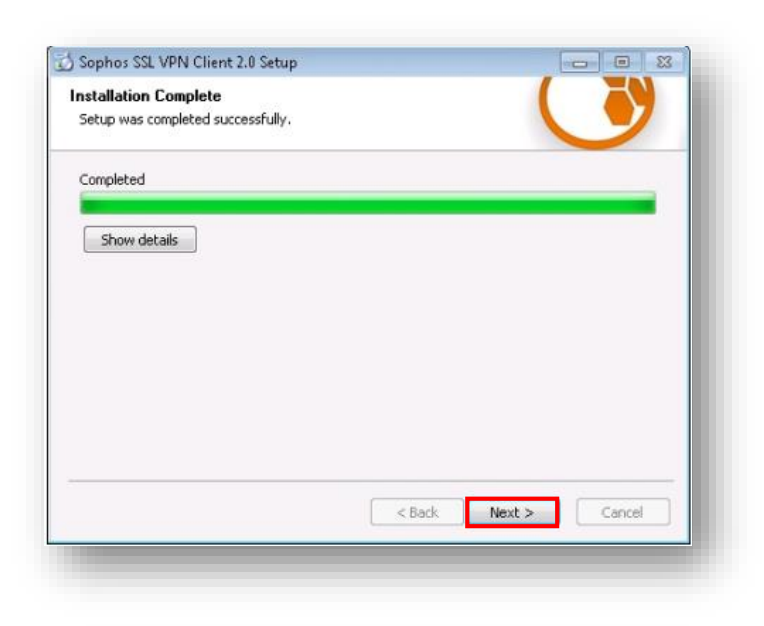

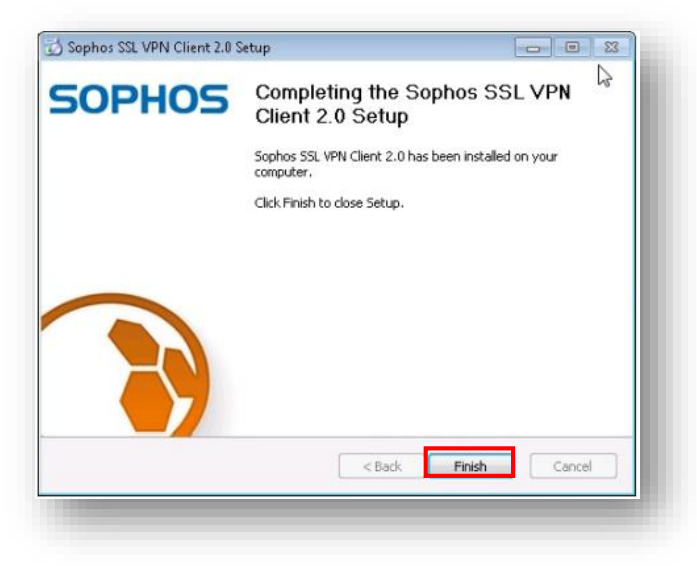

- 8) After the software installation the client is automatically started. Then the SSL VPN icon **H** will be displayed in your task bar.
- 9) Double-click the SSL VPN  $\overline{B}$  task bar icon to open the User Authentication dialog box.

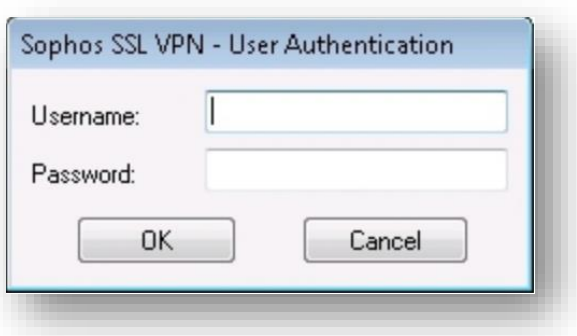

- 10) Log in with your username and password, which you use also for the User Portal, and then start the connection by clicking OK.
- 11) The connection status is indicated by the SSL VPN icon: disconnected  $\begin{pmatrix} 1 \\ 1 \end{pmatrix}$ , connecting (  $\Box$ ), and connected ( $\Box$ ). The Connection dialog box allows you to monitor the set-up of the connection.
- 12) Green connection will indicate successful VPN connection.
- 13) In case there are any issues faced, please reach IT Support.